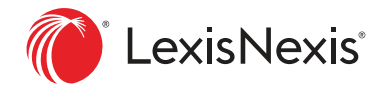

# **Lexis**® **CourtLink**® **Quick Reference Guide**

#### **Contents**

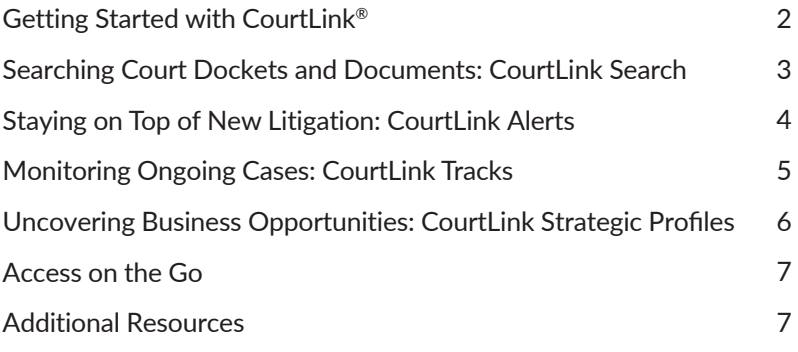

Lexis CourtLink provides access to the industry's largest collection of dockets and documents and convenient tools like Alerts and Tracks so you can be the first to know and act on the litigation activity most important to you.

**Pitch prospective clients first.** 

**Deliver superior client service.** 

**Sharpen your competitive advantage.** 

All with CourtLink, the leading docket research provider.

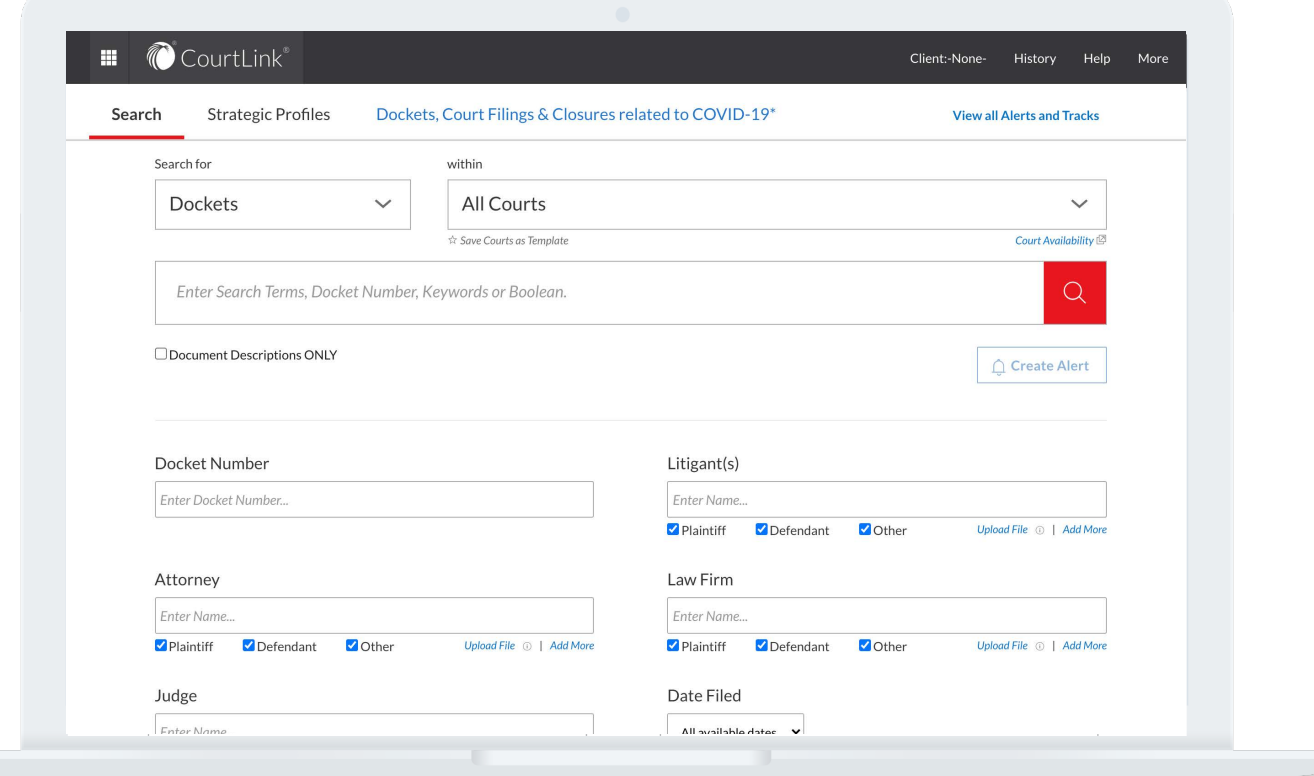

### **Getting Started with CourtLink®**

Signing in to the Lexis CourtLink service has never been easier. With the move to the Lexis service, you can now use your Lexis ID to access CourtLink.

**Sign in at the Lexis website: lexis.com** and select CourtLink from the product switcher.

**Trouble signing in?** Try the *Forgot your ID or password?* link or call Customer Support at 888-311-1966.

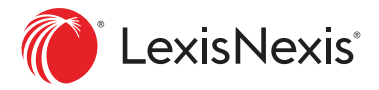

- **A.** Product Switcher: Navigate to other LexisNexis® products through the product switcher.
- **B.** Product Name: Identify the current product you are working within.
- **C.** Client: Keep your searches, folders and more organized by client.
- **D.** History: Return to previous searches or documents from the past 90 days.
- **E.** Help: Access in-depth support files for help navigating CourtLink.
- **F.** More: Find additional options like Folders, Alerts, Notifications, Settings, Feedback, Price Guide, Live Chat Support, Sign-In Profile, LexisNexis Account Center and Sign Out.
- **G.** Search: Access the industry's largest collection of dockets and documents.
- **H.** CourtLink® Strategic Profiles: View data and visuals on a party's litigation history, an attorney's experience, a judge's ruling history and more.
- **I.** View All Alerts and Tracks: Move to your Alerts and Tracks profile pages.
- **J.** Court Availability: Sort and review the list of state and U.S. Courts covered in CourtLink.
- **K.** Create Alert: Receive comprehensive, flexible notifications of new and ongoing case developments.

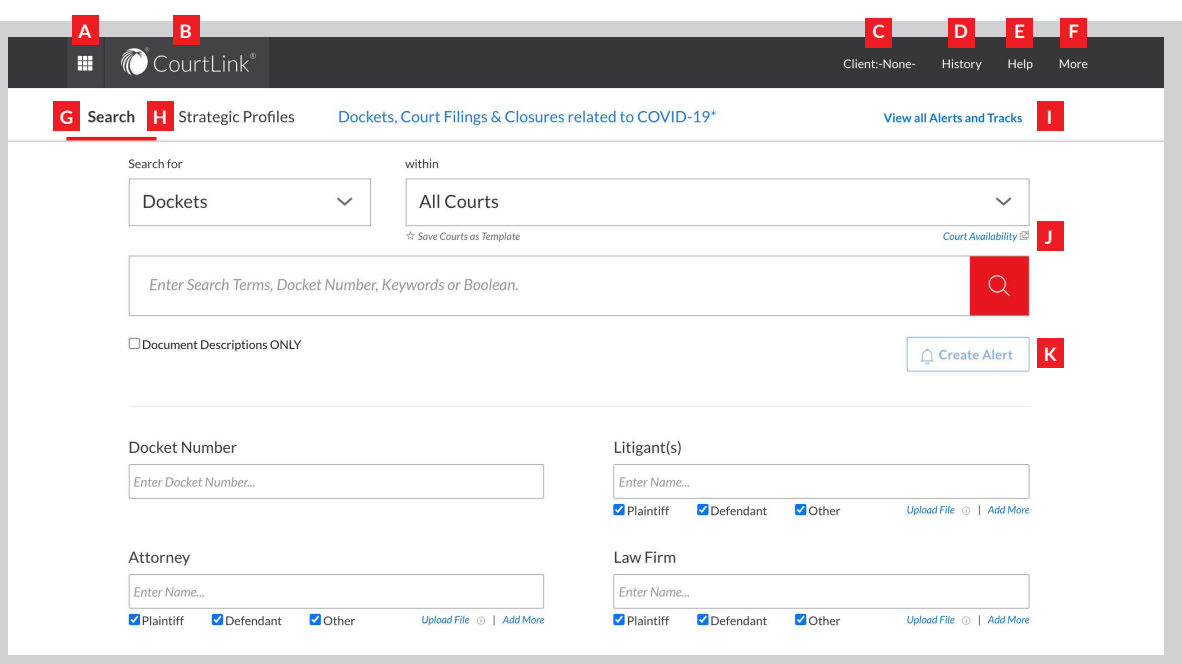

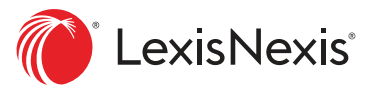

# **Searching Court Dockets and Documents: CourtLink Search**

With the superior search capabilities and flexible options of CourtLink, you can search across the full text of more than 226 million federal and state court dockets and documents in a single search.

Then, you can use powerful post-search filters to quickly refine your search and find the information you need.

- **A.** Select the content you want to search.
- **B.** Select the court(s) you want to run the search in.
- **C.** Enter your search terms in the search box; OR
- **D.** Select alternate search criteria.
- **E.** Click the magnifying glass icon.
- **F.** Refine your results using post-search filters.

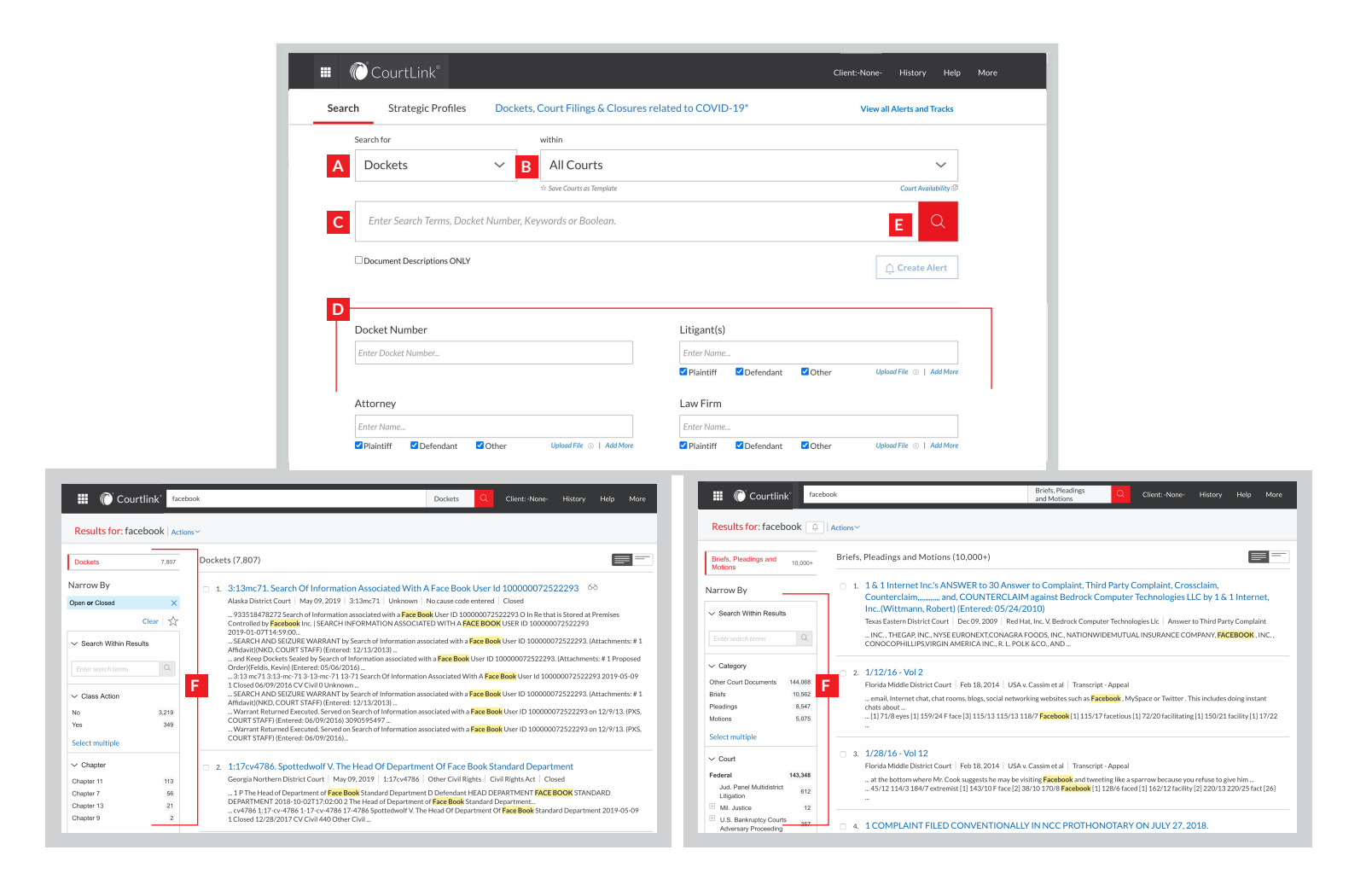

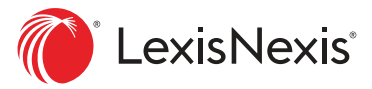

## **Staying on Top of New Litigation: CourtLink Alerts**

With CourtLink, you have access to the broadest alert options available on the market, including new event alerts, defense counsel alerts, bankruptcy creditor alerts, patent number alerts, hourly alerts and more.

Staying on top of cases and filings pertinent to you--involving stakeholders or clients, prospective clients, competitors, possible business partners, a particular judge or attorney, or a certain nature of suit--has never been so simple.

- **A.** Select what you are searching for.
- **B.** Select the court(s) you want to run the search in.
- **C.** Enter your search terms in the search box; OR
- **D.** Select alternate search criteria.
- **E.** Click Create Alert to open the Alerts panel.
- **F.** Fill in Overview information.
- **G.** Choose delivery frequency and options.
- **H.** Decide if you want to share this alert.
- **I.** Click Create Alert.

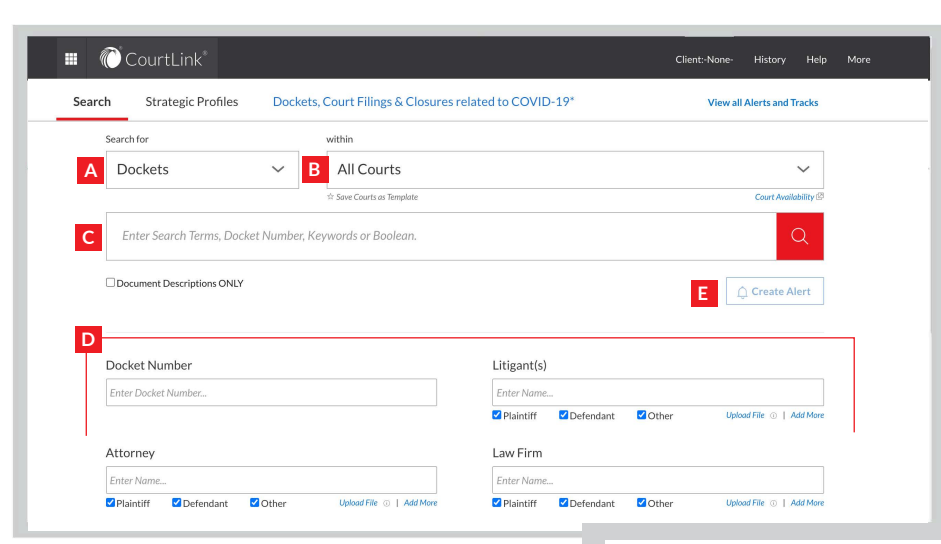

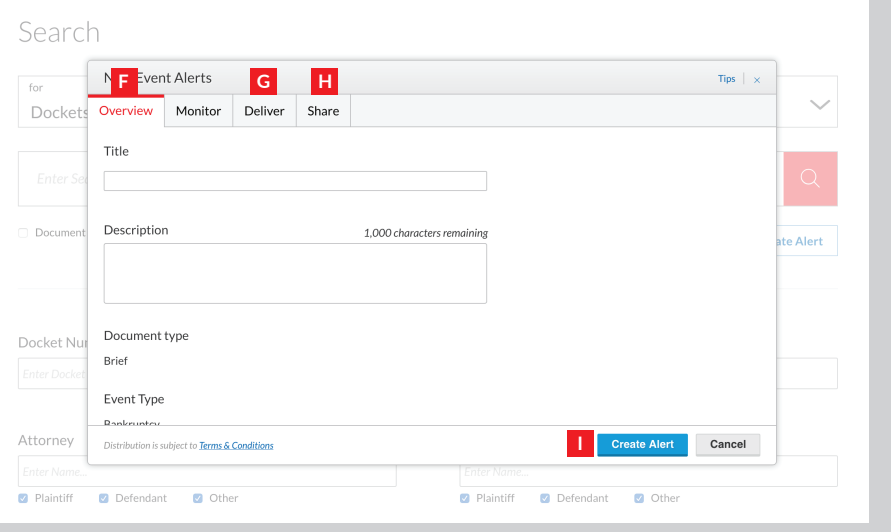

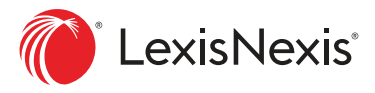

# **Monitoring Ongoing Cases: CourtLink Tracks**

Create a CourtLink Track to receive notifications any time there is a new development in existing litigation. Whether it is your case, another case that may affect your firm or organization, or simply a case of interest, the CourtLink service will keep you up to date on the latest developments so you can more efficiently manage your daily workflow.

- **A.** When viewing a docket or document, click Create a Track to open the Docket Tracking panel.
- **B.** Fill in Overview information.
- **C.** Choose delivery frequency and options.
- **D.** Decide if you want to share this track.
- **E.** Click Create Track.

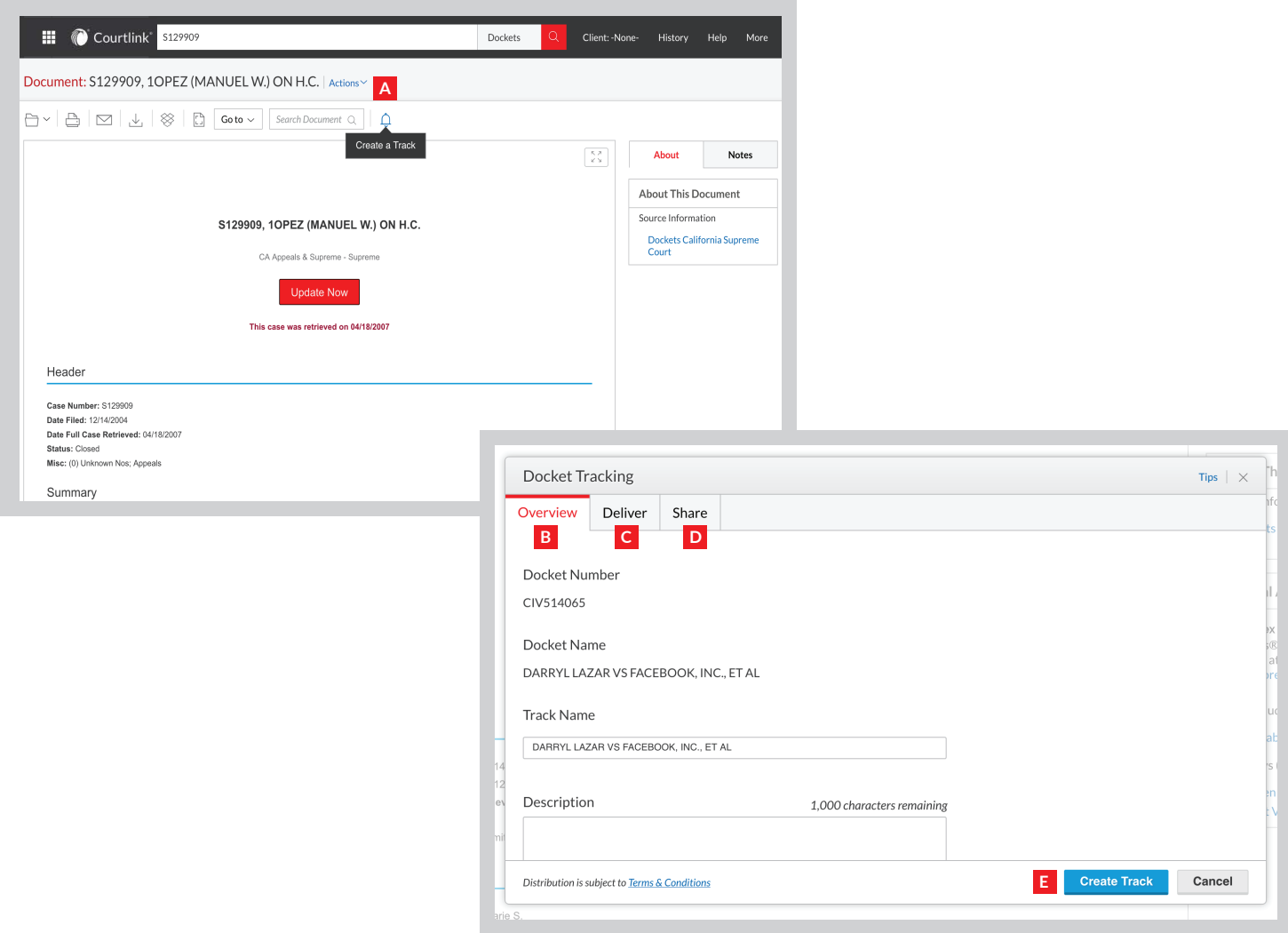

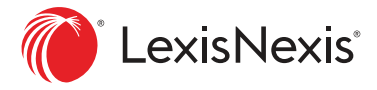

### **Uncovering Business Opportunities: CourtLink® Strategic Profiles**

CourtLink Strategic Profiles help you gain insight into a specific entity by searching the most in-depth historical civil online database of court records, covering up to 29 years of cases, to pinpoint relevant information in an easy-to-read strategic profile featuring graphs, data, charts and facts.

Within any of the CourtLink Strategic Profiles, you'll find interactive links that take you to deeper information on relevant cases and to the underlying dockets and documents. You get greater insight into attorney arguments and strategies and judicial rulings.

#### **Court Strategic Profiles**

Pull a historical overview of the types of cases that have been filed in a specific court. Simply select a court from a drop-down list and specifically target up to 3 Nature of Suit categories or elect to look at all case types. Use this report to analyze litigation trends on a court-by-court basis.

#### **Judicial Strategic Profiles**

Uncover a judge's experience in a case type. Drill down into attorneys who have argued the case type in front of the judge in the past. View dockets and order motions, pleadings, etc., to see the legal tactics the judge found compelling.

#### **Attorney Strategic Profiles**

See a sampling of an attorney or law firm's experience in a specific nature of suit or in front of a particular judge. View associated dockets to see patterns in legal tactics employed and to identify case resolution history. To ensure attorney profiles reflect all relevant cases, start first with a case type profile and update all dockets where defense counsel is not present.

#### **Litigant Strategic Profiles**

Gain meaningful insight into a public or private company, subsidiary or individual's litigation history. View a directional overview of litigation activity by nature of suit and geography. Determine which law firms have represented the company in the past. Drill down into the associated dockets and supporting documents to see patterns of settlements, mediation, etc. Be sure to update all cases identified at the bottom of the page as having "No defense counsel assigned" to ensure you see the most up-to-date view of competitive and shared activity.

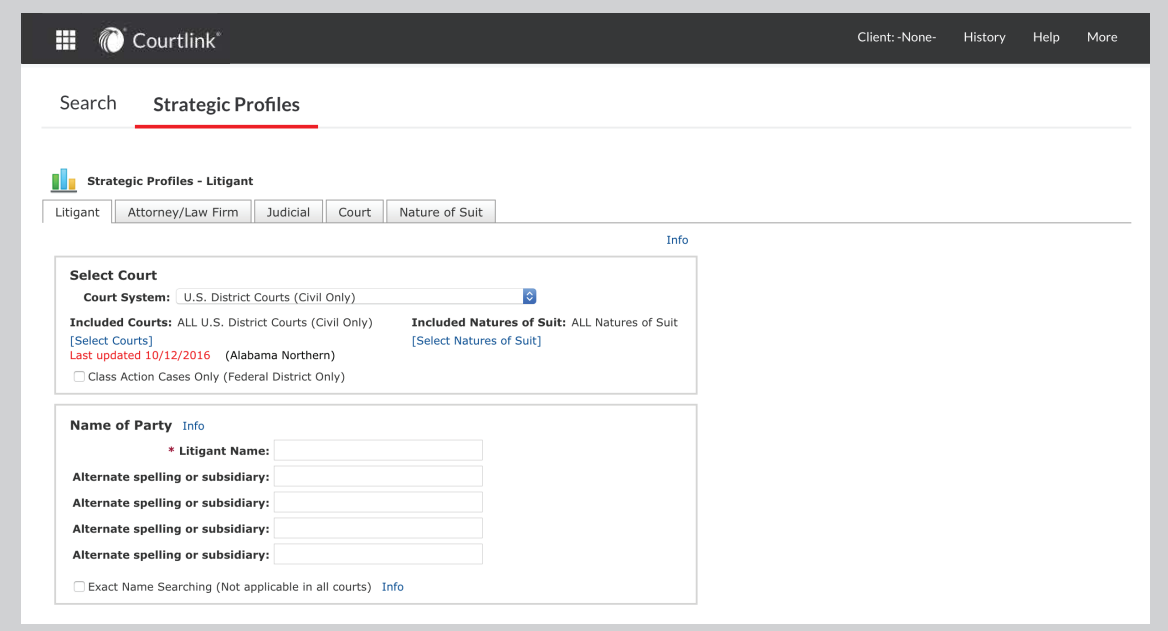

### **Access on the Go**

Stay up to date on key litigation activities using Lexis CourtLink when you are on the go. With the responsive design of Lexis and the Lexis app, you can now set up and access the CourtLink service and CourtLink Alerts and Tracks from your computer, Apple® iPhone®, iPad® or Android™ mobile device.

### **Additional Resources**

For more in-depth articles on CourtLink, please visit our in-product help files, accessible in the top right corner.

Talk to a LexisNexis® customer support representative live support virtually 24/7 **888-311-1966**

**Training 800-227-9597 ext. 1252111**

For more details go to **lexisnexis.com/courtlink**

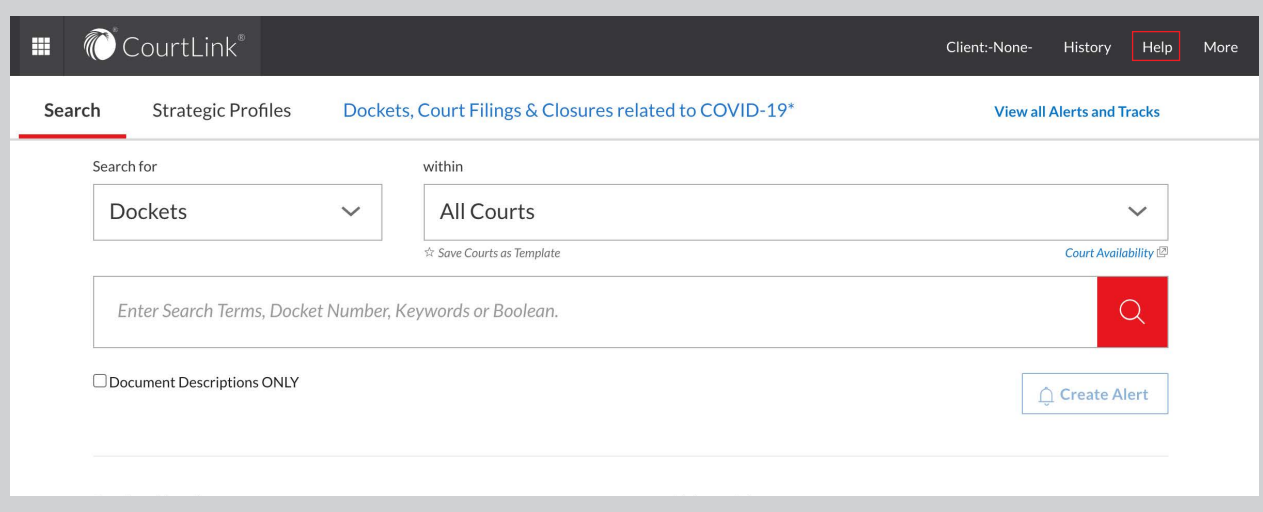

LexisNexis, Lexis, CourtLink and the Knowledge Burst logo are registered trademarks of RELX Inc. Other products or services may be trademarks or registered trademarks of their respective companies. ©2020 LexisNexis. IMC00154-2 0720

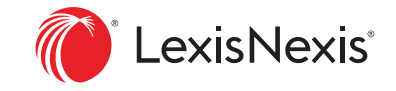